## Windows8 用ドライバインストール注意点

Ver.1.00

KS-3HQM 設定マニュアル

1. Windows8 プリインストール PC では、KS-3HQM ドライバインストール時に Windows8 の OS から下 図のメッセージが表示されて、インストールプログラムが実行できない場合があります。この場合は、以 下の手順に従って、Windows7 互換の設定をすることでインストールが可能になります。

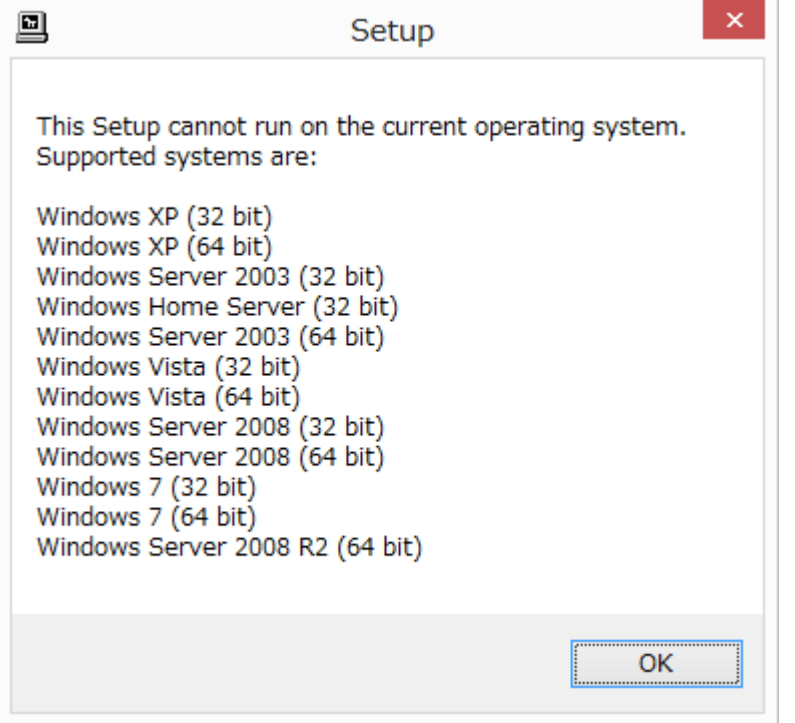

2. Setup.exe ファイルで左クリックし、メニュからプロパティを選択してプロパティ設定を開きます。

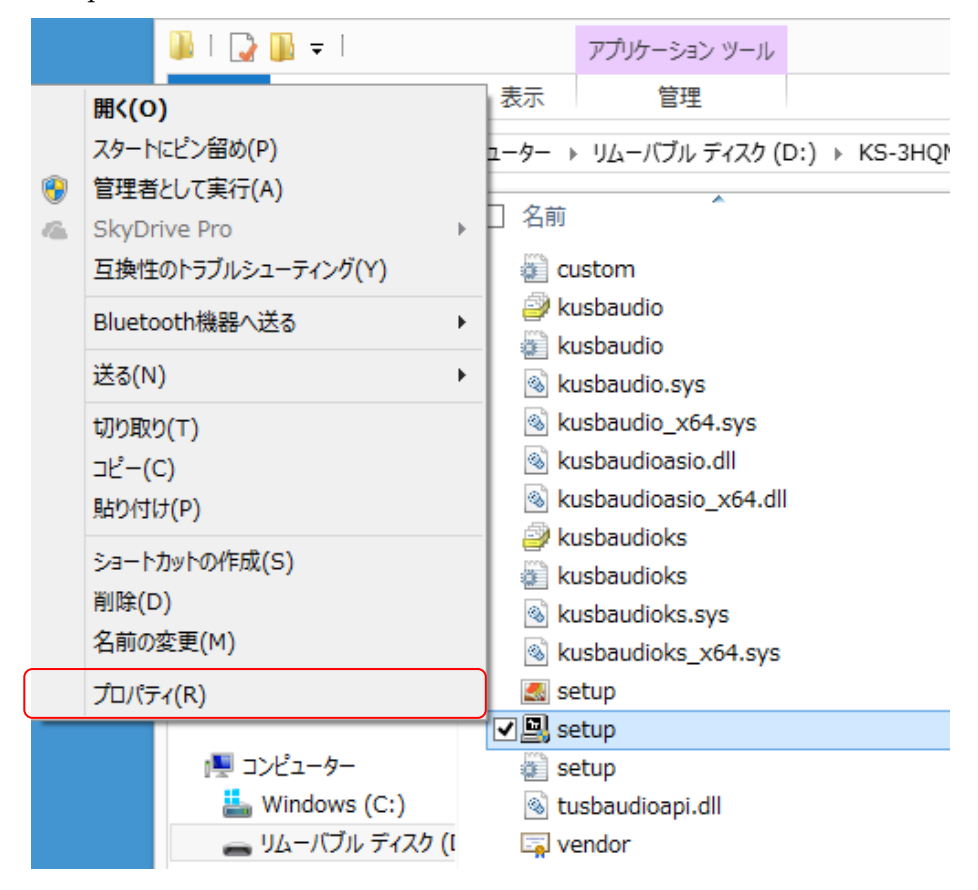

3. "互換性"タブに切り替えて、"互換性モードでプログラムを実行する"にチェックし。その下の選択メニュ から"Windows7"を選択する。OK ボタンを押下してプロパティ設定を閉じる。

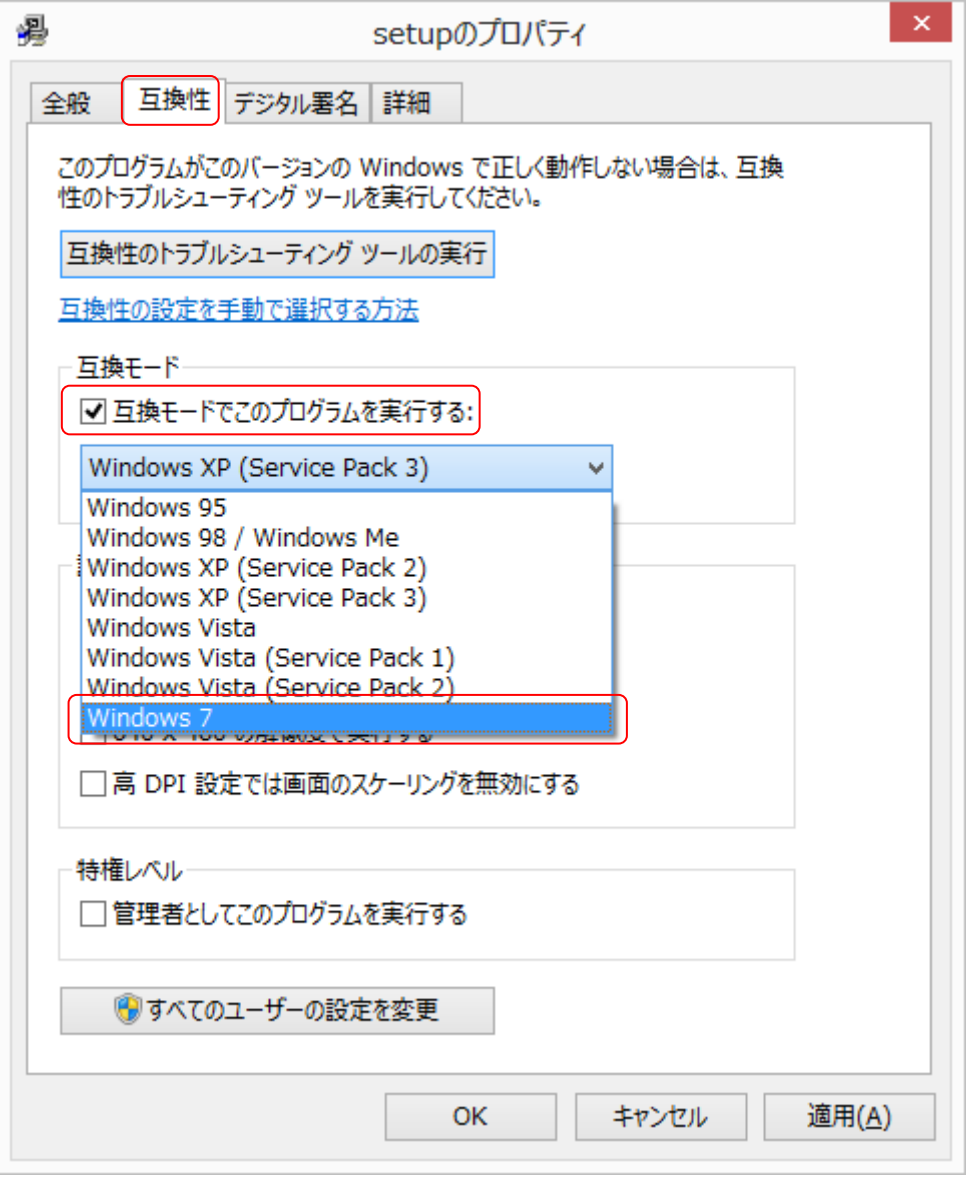

4. 上記手順によって、Windows7 互換の設定にして、 Setup.exe を実行すると、正常にドライバインスト ールプログラムが開始されます。